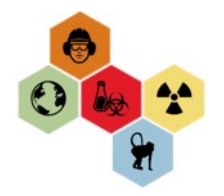

## **REGISTER STAFF FOR CLASSROOM TRAINING**

Click this [link](https://ehsawebprod.emory.edu/ehsa/) to access the EHS Assist D<sub>2</sub> EHSA Menu Home | Emory University | Atlanta X +  $\rightarrow$  C'  $\hat{\Omega}$   $\hat{\mathbf{a}}$  ehso.emory.edu database or follow the prompts below: **EMORY UNIVERSITY Environmental Health and Safety Office** ABOUT - GUIDANCE - RESOURCES -Start at the Emory EHSO website: **Report a Resources Hazardous Spill** ehso.emory.edu Find resources and tools that help you **Find a Safety Data** manage environmental, health, and safety Sheet (SDS) risks, reduce workplace injuries and illnesses, and minimize environmental impact. **Systems** Click Resources > Systems. EXPLORE TOOLS & RESOURCES **Systems** ,,,,,,,,,,,,,,,,,,,,, Find the system you need to manage or support your daily work ac Click on Systems > EHS Assist **Quick Links** K **BIORAFT EHS ASSIST** login.emory.edu/idp/profile/SAML2/Redirect/SSO?execution=e1s1 **EMORY EMORY** Login  $\overline{\mathcal{X}}$ Log into Emory Single Sign on with .<br>Network ID your credentials.NetID **Login** is Emory's au<br>questions, problems<br>7777 or the Emory I .<br>Password http://help.emory. Password Login Forgot Password?

You will arrive on the main page for EHSA assist.

Select Training

Select Training Registration

The registration page will default to your personal training needs (the radio button for **Self** is checked).

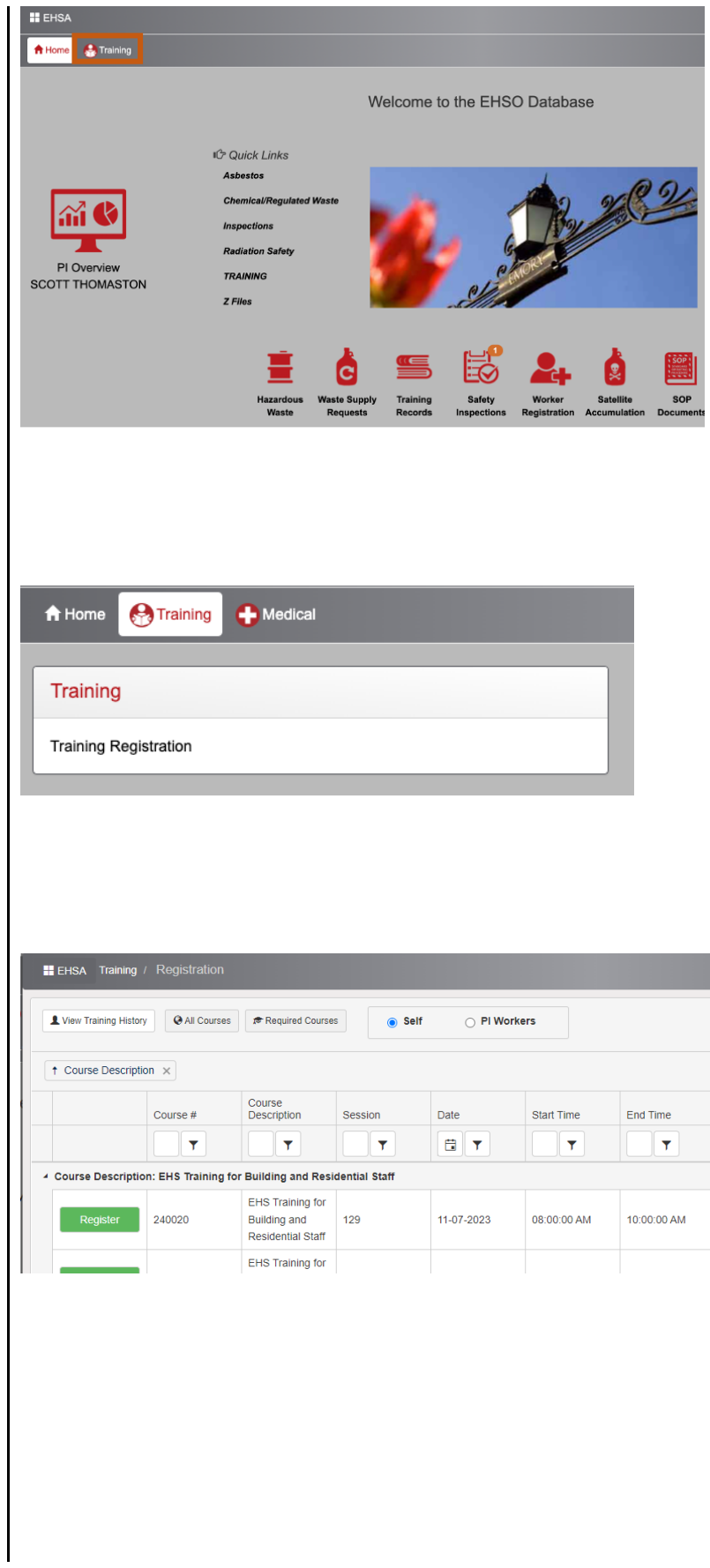

Click the radio button next to **PI** and select your name from the drop-down list. You can type your name in as well.

Once you select your name, the **Worker** box to the right of your name will become available. Select any of your staff from the list and the classroom options for that person will display. Only courses they are required to take will appear in the course list.

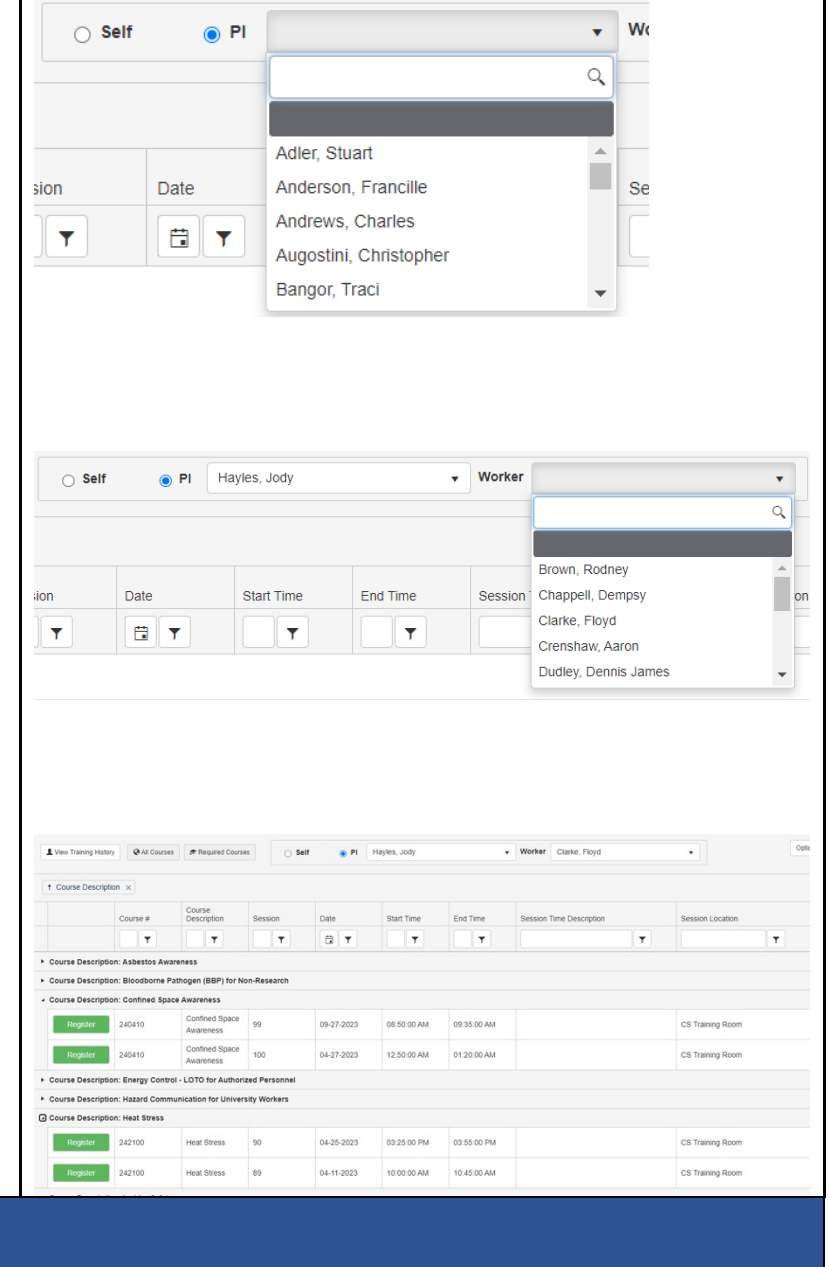

Questions or feedback? Please contact: ehsotraining@emory.edu